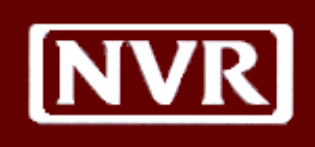

# NVR Vendor Portal

**Vendor User Guide**

Should you encounter any problems or questions, please do not hesitate to call your local NVR division office.

We are here to help!

NVR Vendor Portal Vendor Manual Version 3.0, Apr 2011 [©](http://pinpoint.corp.sprint.com/) 2006 NVR Inc. All Rights Reserved. All trademarks are the property of their respective owners. Proprietary Information—Restricted. For Internal Use Only.

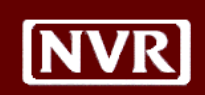

# **NVR**

## **Table of Contents**

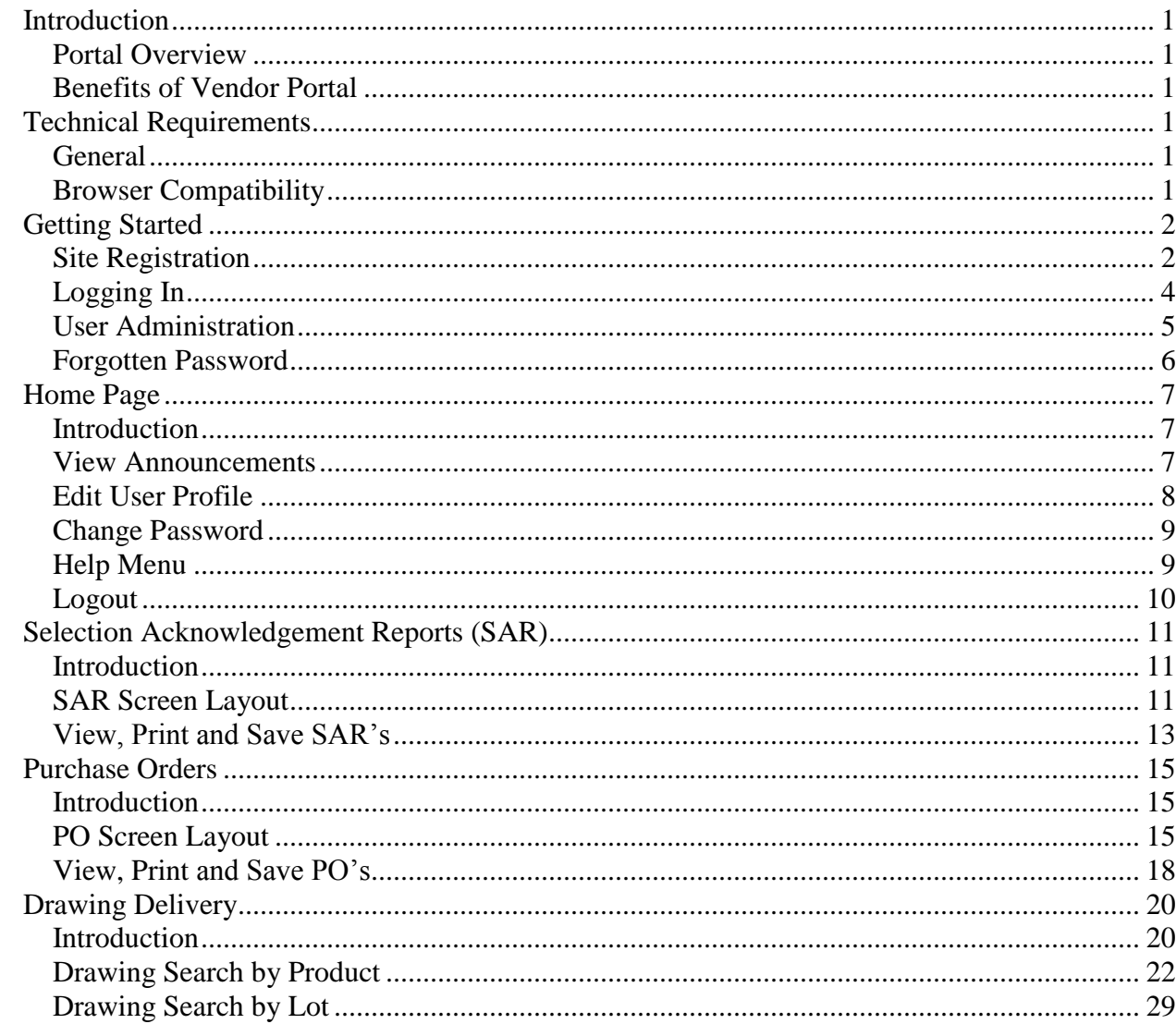

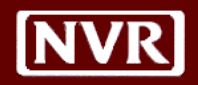

## <span id="page-3-0"></span>**Introduction**

<span id="page-3-1"></span>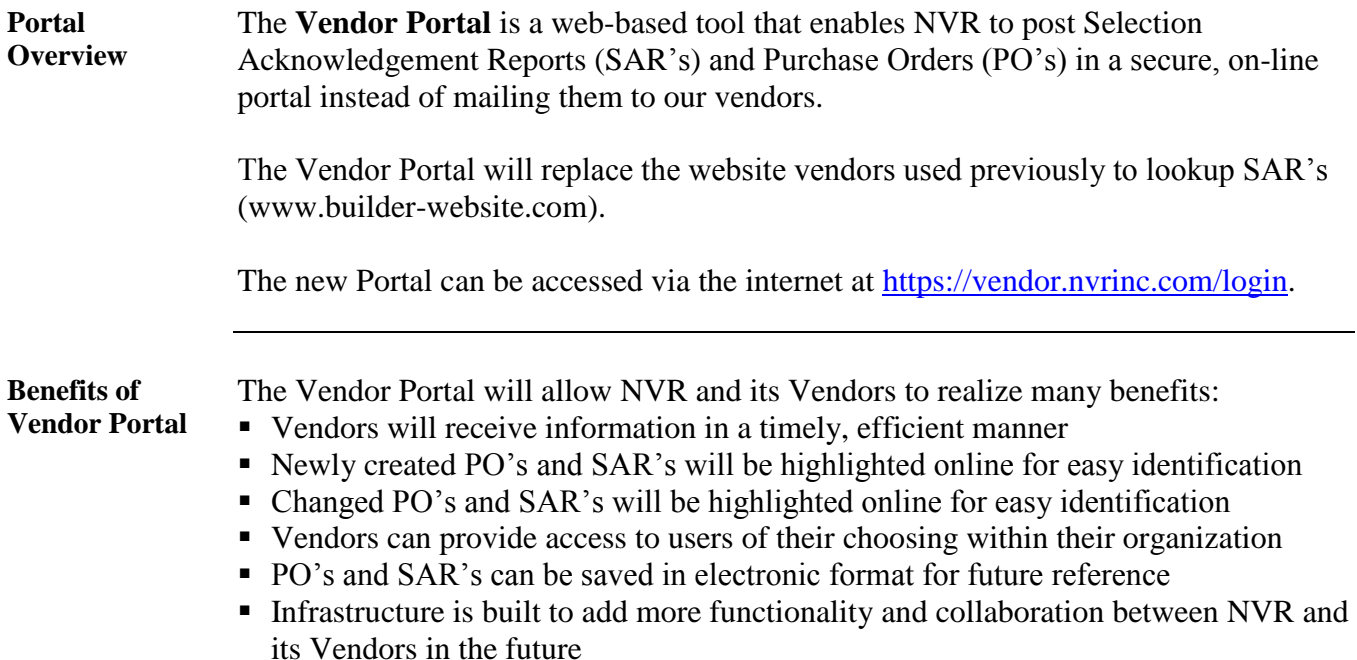

## <span id="page-3-3"></span><span id="page-3-2"></span>**Technical Requirements**

<span id="page-3-5"></span><span id="page-3-4"></span>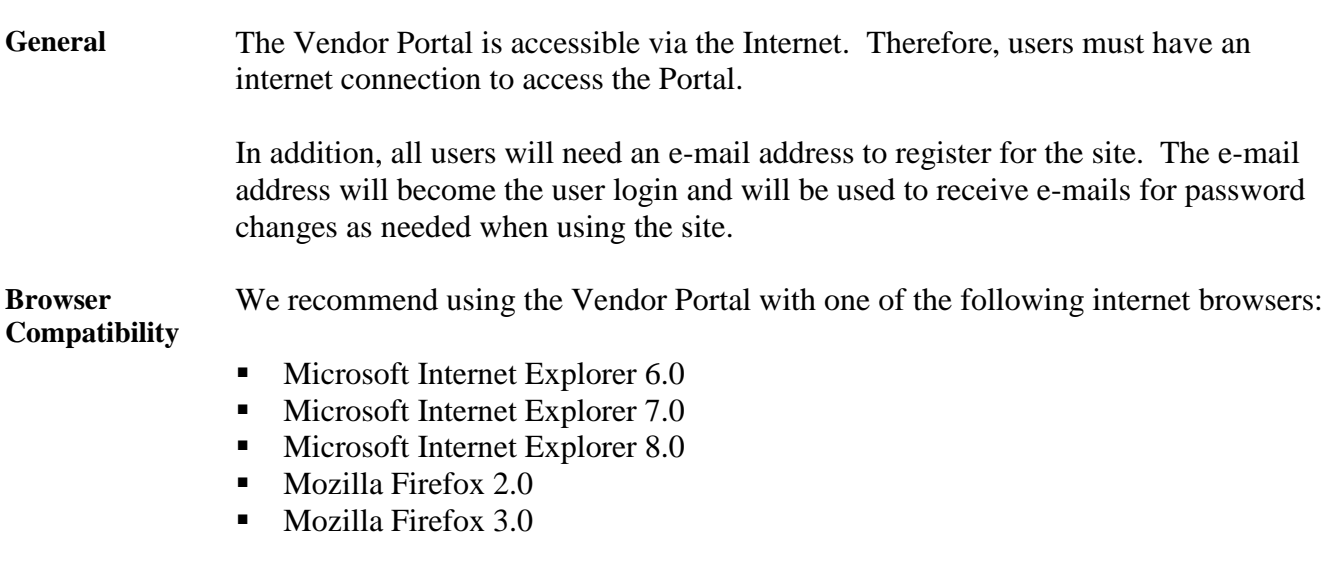

If you do not have one of the browsers listed above, you can download them for free from Microsoft [\(www.microsoft.com/downloads\)](http://www.microsoft.com/downloads) or Mozilla [\(www.mozilla.com\)](http://www.mozilla.com/).

## <span id="page-4-0"></span>**Getting Started**

### <span id="page-4-1"></span>**Site Registration When you initially register for the Vendor Portal, you will create your own login and password.**

You must have your Vendor ID and the last 4 digits of your Tax Identification Number (TIN) available to register.

This information enables us to provide you with secure information specific to your Vendor ID on the site.

The table below outlines how to register for the Vendor Portal.

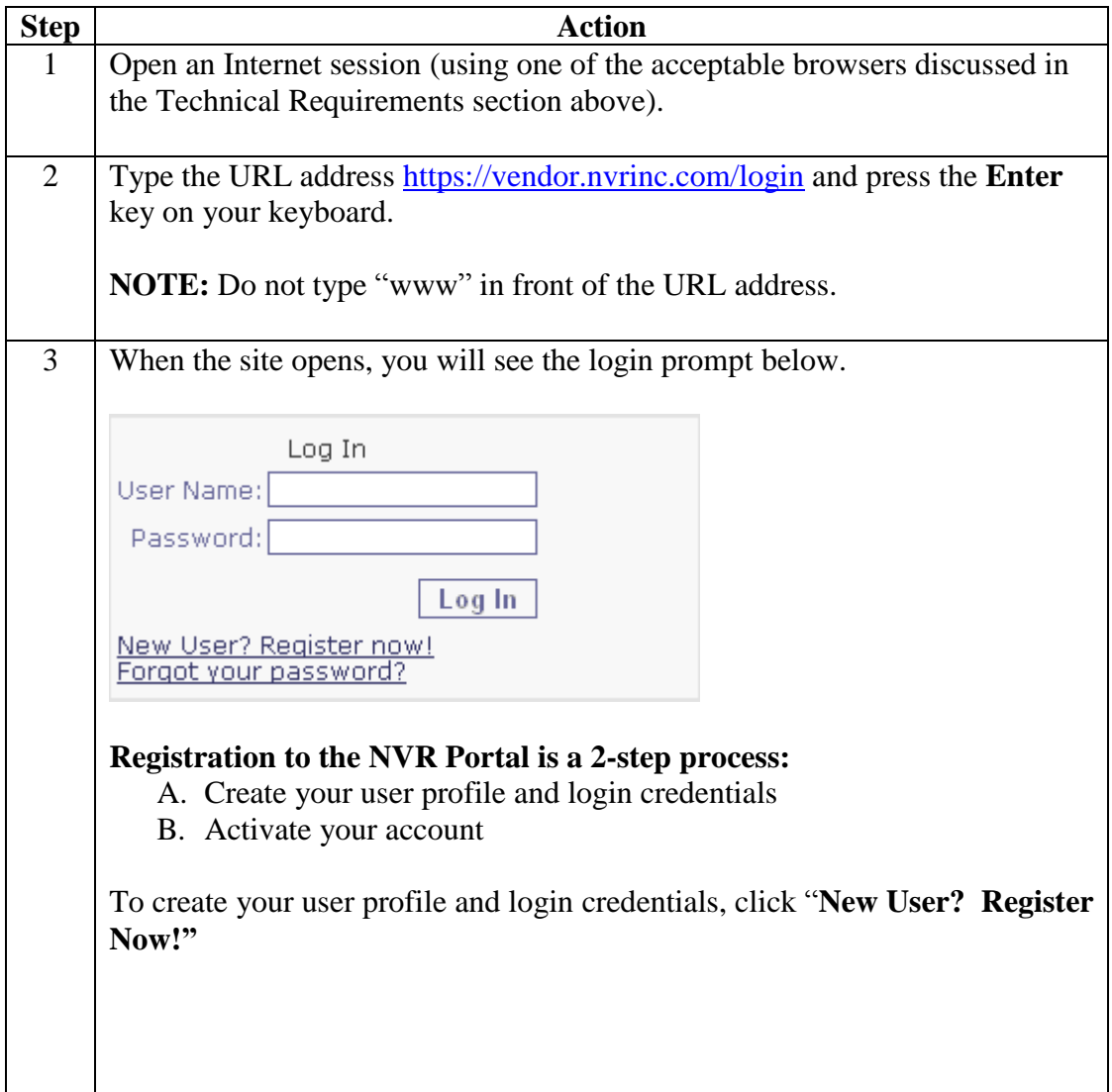

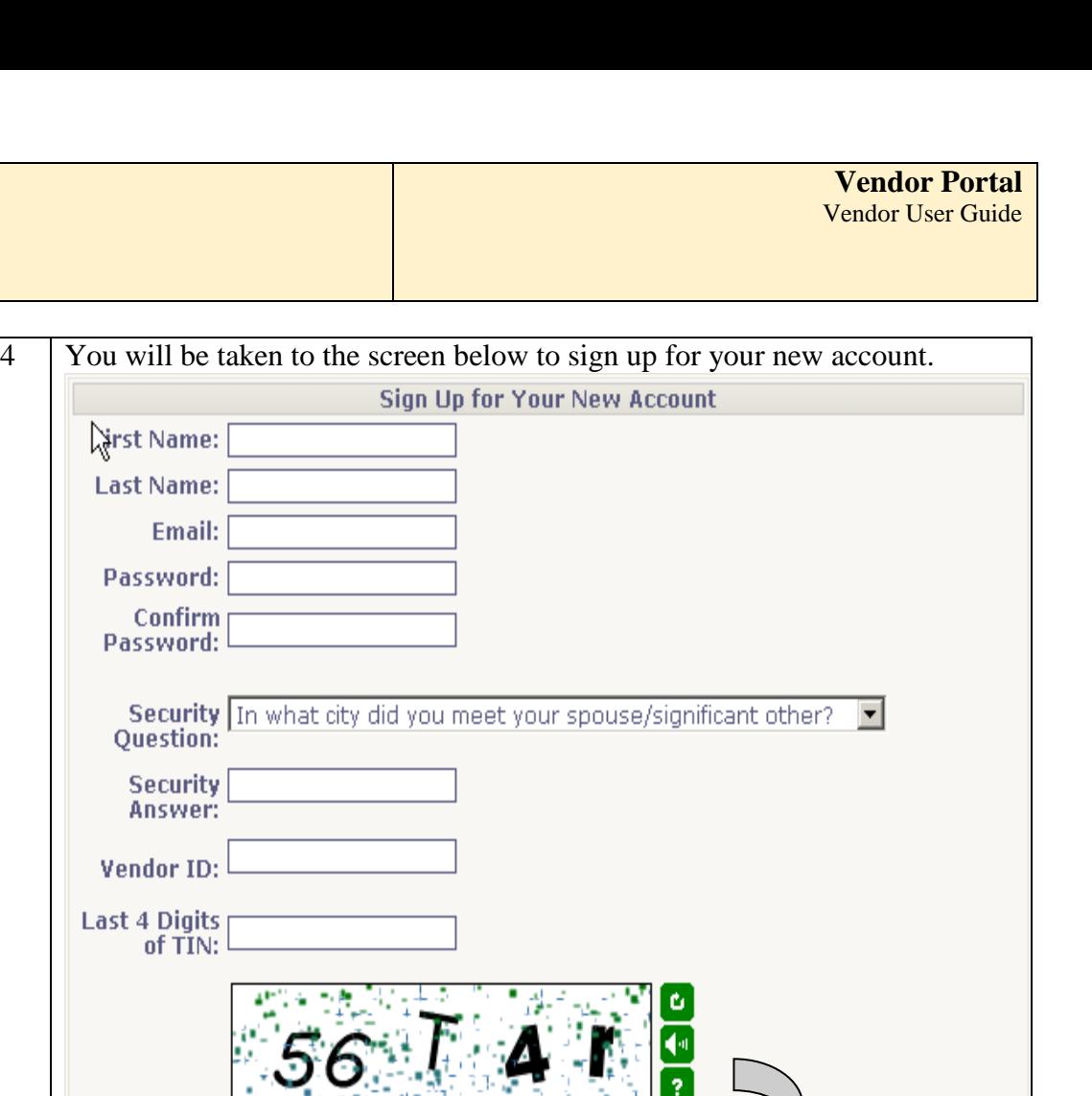

**Site** 

**Registration,** *continued*

**NVR** 

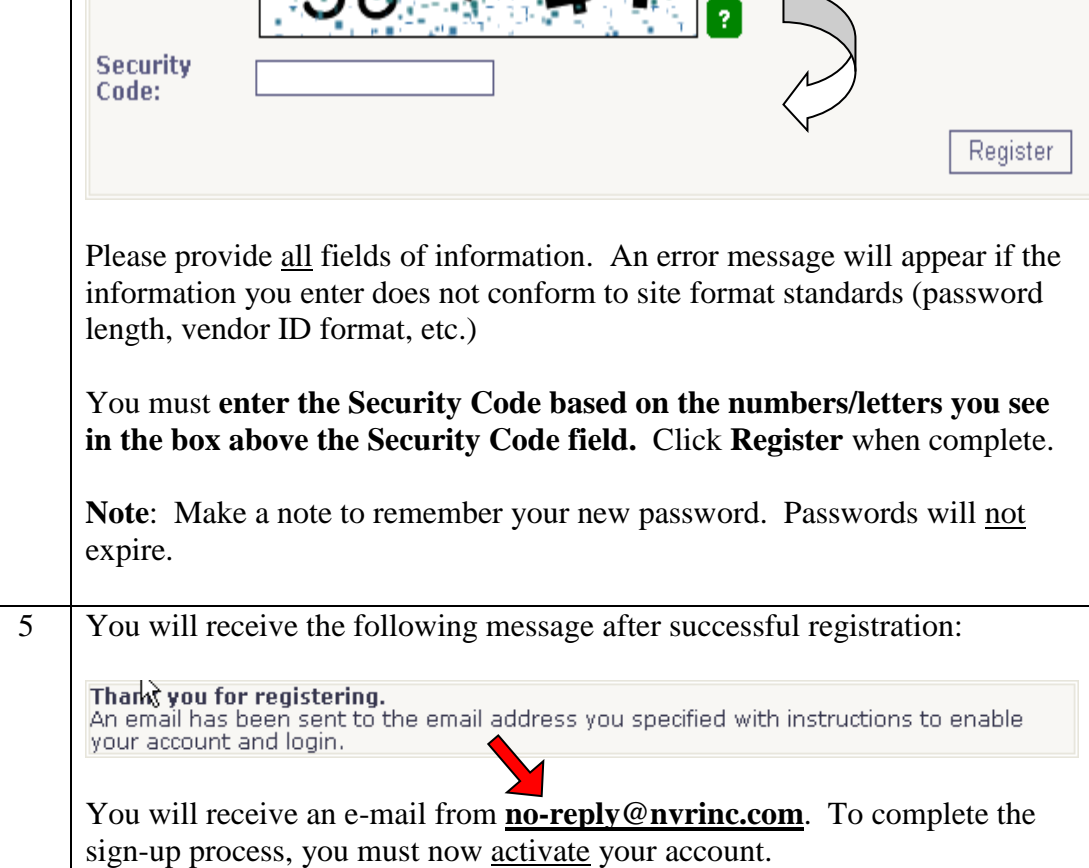

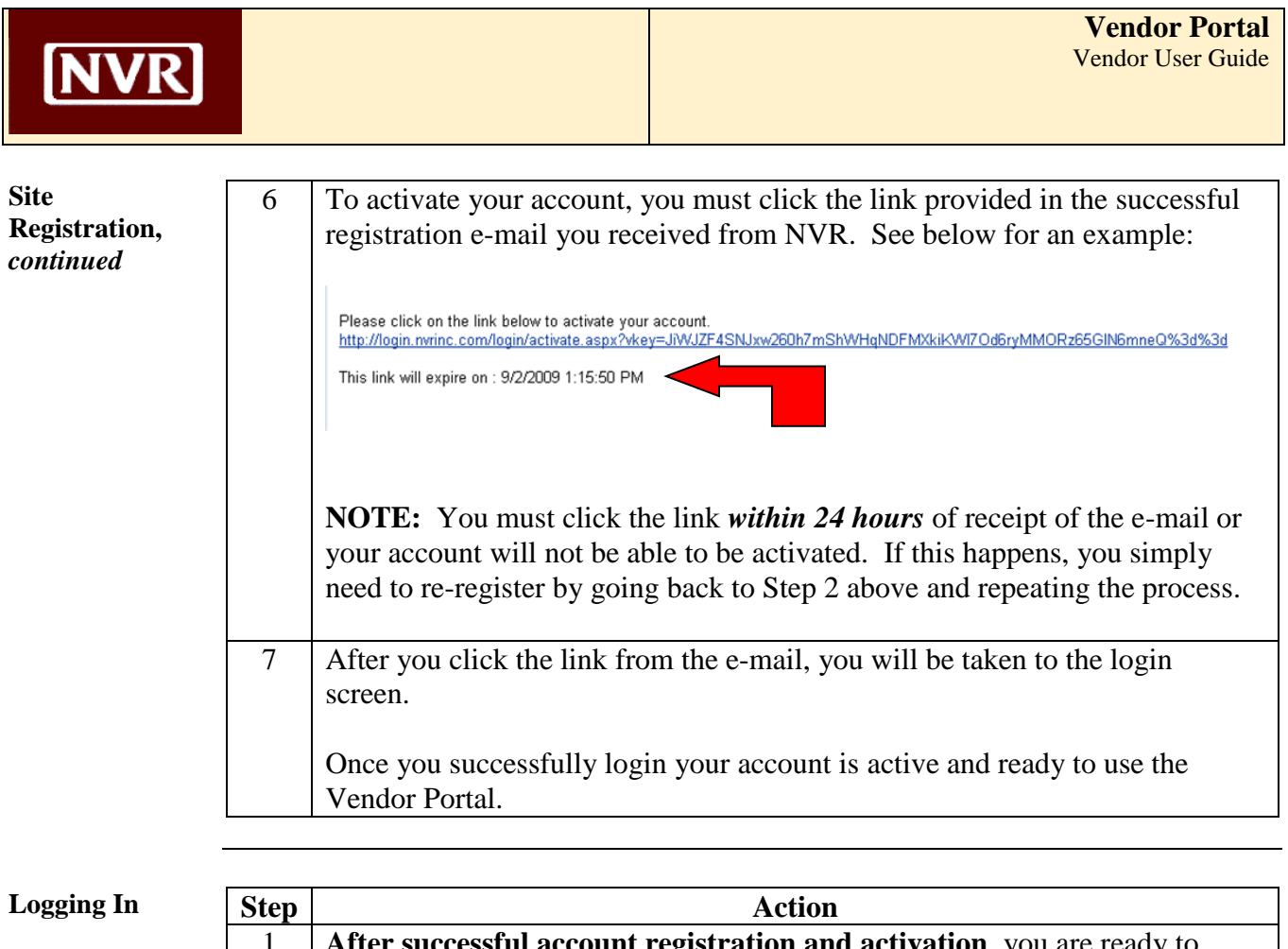

<span id="page-6-0"></span>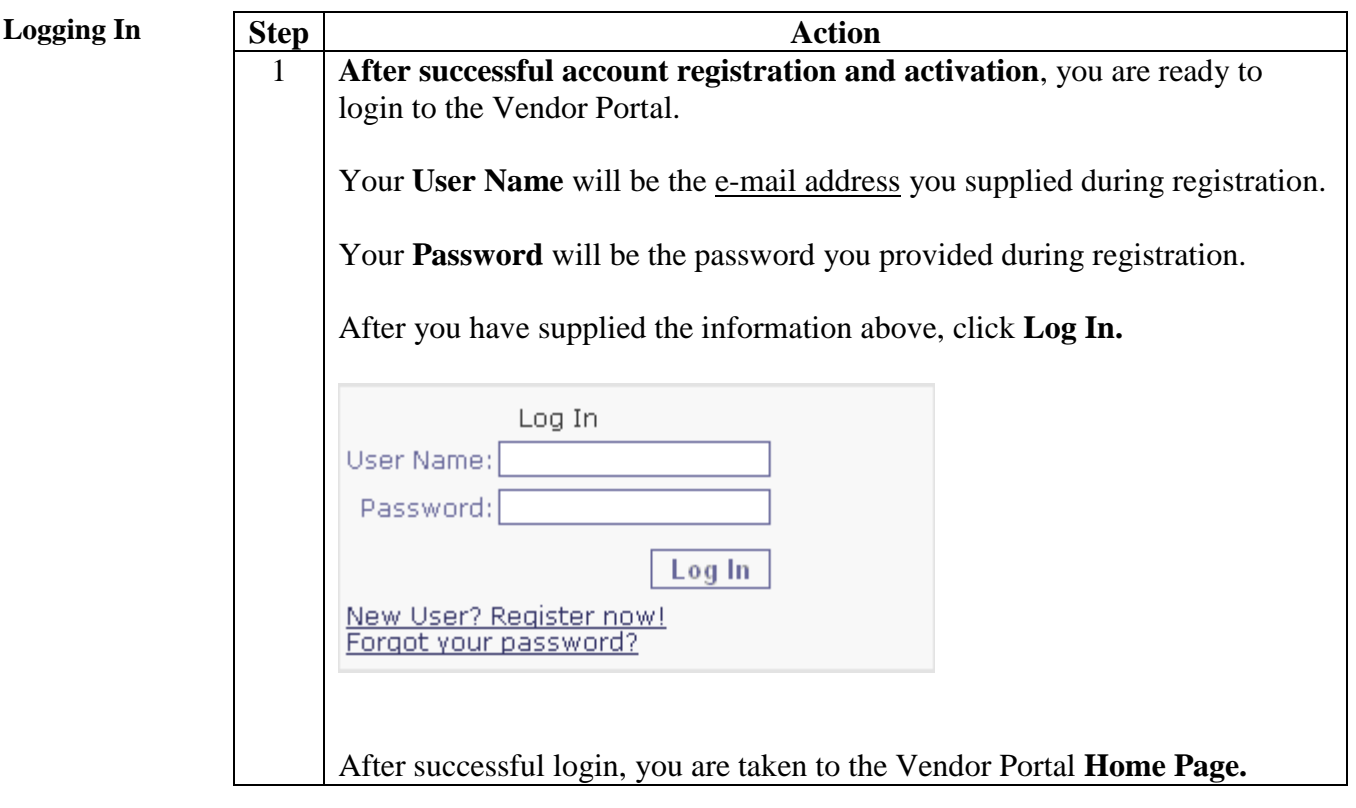

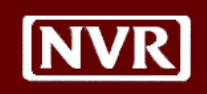

<span id="page-7-0"></span>**User Administration The first user to login for your Company becomes the Administrator** for the Vendor Portal.

> The Administrator will receive the e-mail notification below each time a new user registers for the site using the same TIN.

```
From: no-reply@nvrinc.com [mailto:no-reply@nvrinc.com]
Sent: Thursday, September 10, 2009 10:10 AM
To:
      Vendor Admin e-mail address
Subject: New Vendor Portal Account Activated E-mail account here
```
A new user account activated: E-mail account name 9/10/2009 10:10:15 AM First Name: **XXXX** Last Name. **XXXX** Vendor Id: 12345

The Administrator will also manage which functions users for their TIN's will access. **By default, users will have access to both SAR's and PO's after they register.**

Available options to set for users are:

- 1. Access to both SAR's and PO's
- 2. Access to SAR's only
- 3. Access to PO's only

*If a user that registered should not have access to SAR's or PO's, contact your local NVR office and they will assist you in setting up the user's access rights.*

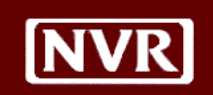

<span id="page-8-0"></span>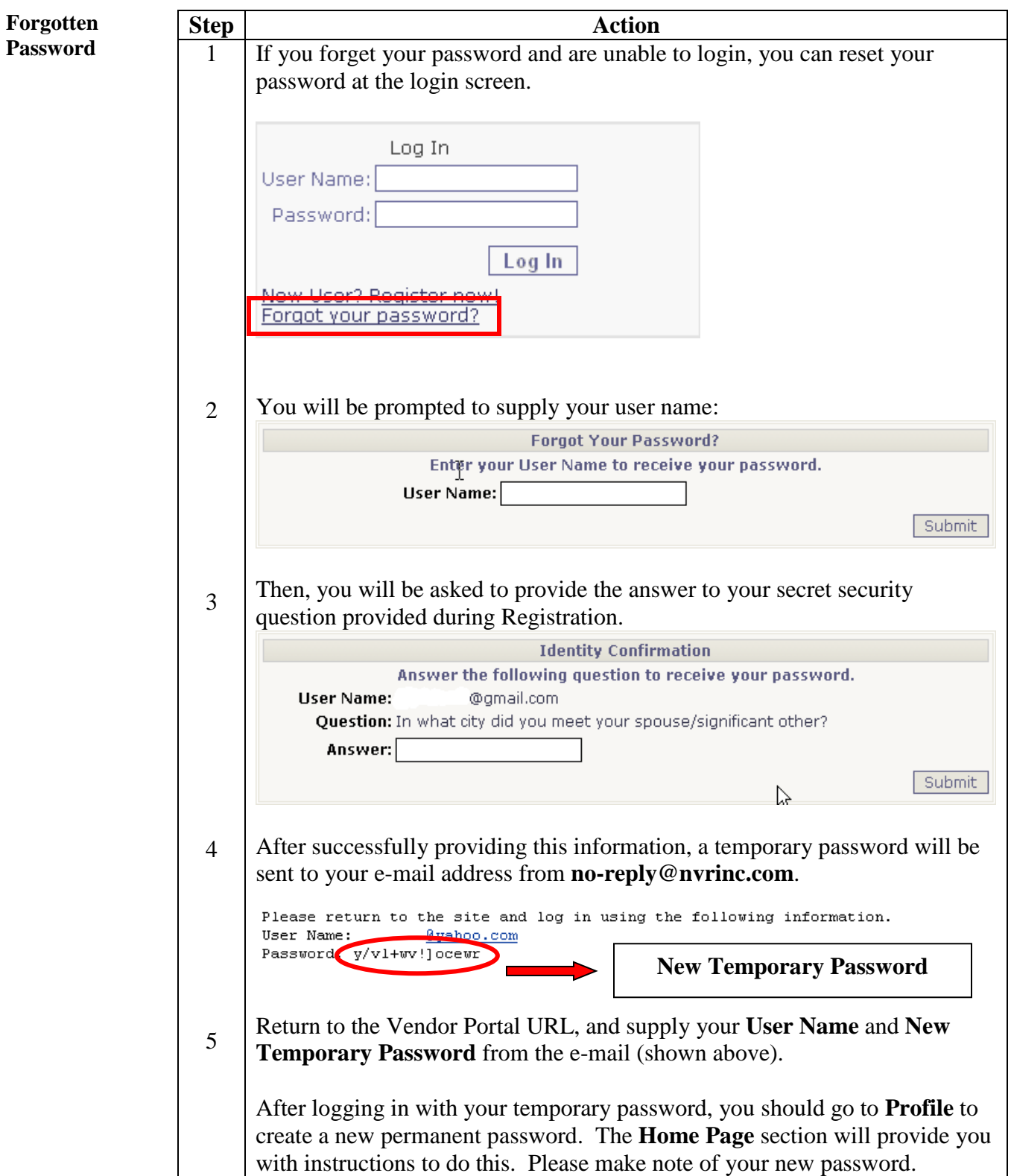

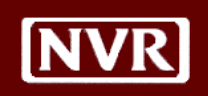

### <span id="page-9-0"></span>**Home Page**

<span id="page-9-1"></span>**Introduction** After you login to the Vendor Portal, you will be taken to the Home Page.

On your initial login to the site, you will be asked to accept the "Acceptable Use Policy" from NVR for acceptable use of the website. On occasion, you will be asked to re-confirm the terms as new site releases are generated.

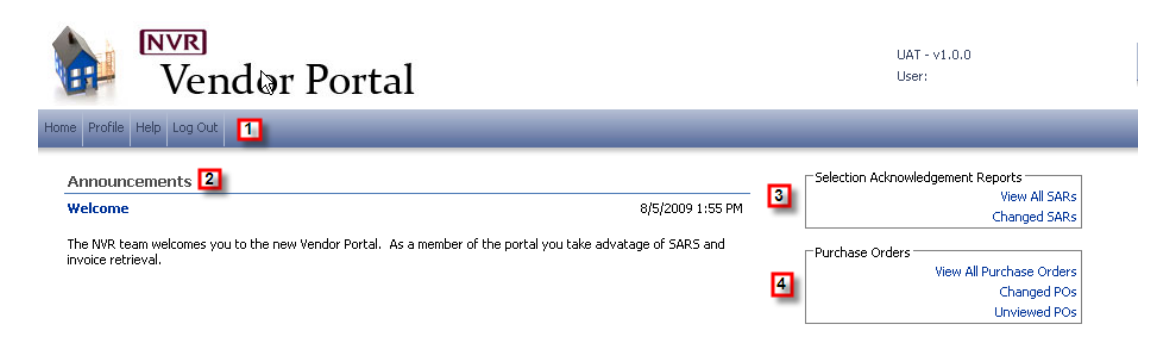

Each section of the Home Page is numbered and described below:

- 1. Menu Bar
- 2. Announcements
- 3. Selection Acknowledgement Reports (SAR) page
- 4. Purchase Orders page

<span id="page-9-2"></span>**View**  The **Announcements** section is available to provide our Vendors alerts and updates.

**Announcements**

Announcements

Welcome

8/5/2009 1:55 PM

The NVR team welcomes you to the new Vendor Portal. As a member of the portal you take advatage of SARS and invoice retrieval

The 5 most recent announcements will appear on the main menu, along with the date and time the announcement was posted. If you would like to see all announcements that have not expired, click the word "**Announcements**" to open a new page with all active announcements in date order.

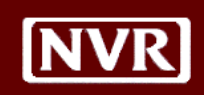

### <span id="page-10-0"></span>**Edit User Profile**

The User Profile screen is available from the Menu Bar:

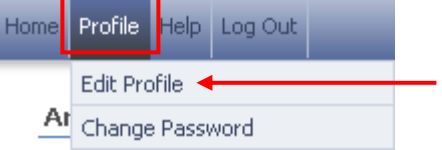

You can perform several functions in this menu:

- Link additional Vendor ID's for your TIN to your profile
- Edit your First and Last Names
- Edit your User Name (e-mail address)
- **Modify your Security Question/Answer**

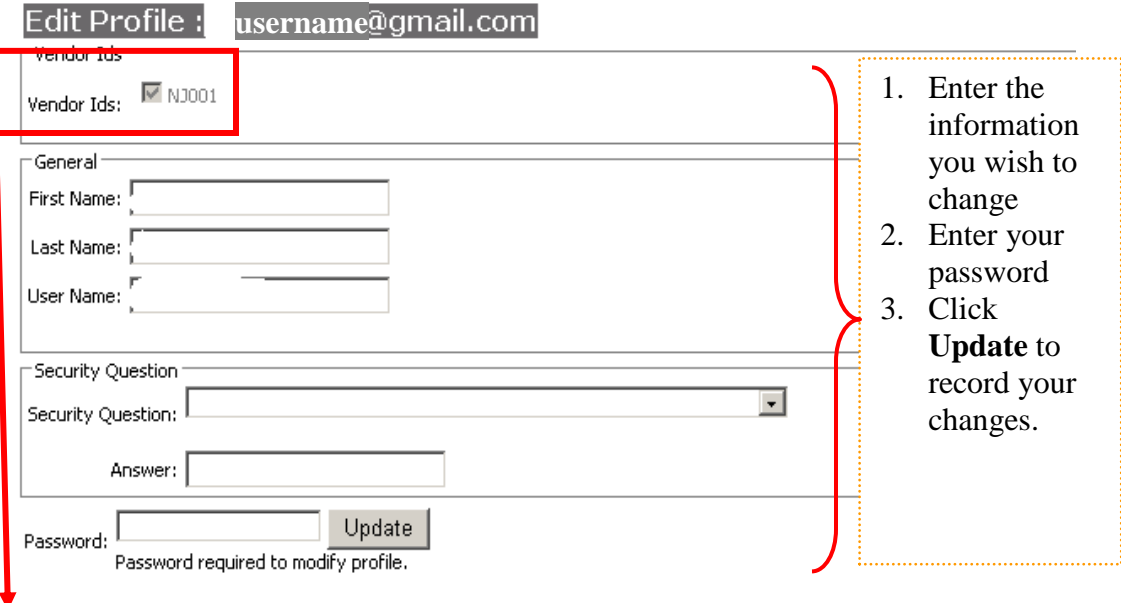

**Note:** Users are eligible to view PO's for each Vendor ID your Company has with NVR for the TIN provided during Registration. The other available Vendor ID's for this TIN are provided in this screen for selection.

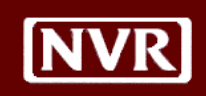

<span id="page-11-0"></span>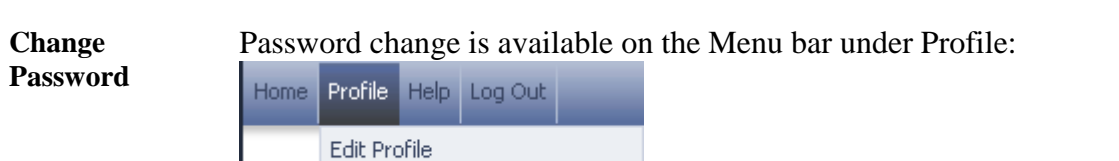

All Change Password

Users can change their passwords whenever they wish. Passwords will not expire by default. To change your password, choose Profile/Change Password:

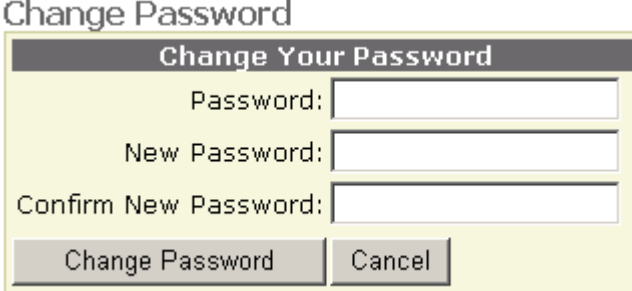

The new password entered should be used the next time you login to the Portal.

<span id="page-11-1"></span>**Help Menu** The Help Menu provides the following:

- Frequently Asked Questions (FAQ's)
- Contacts

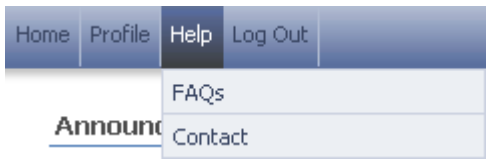

Answers to **FAQs** are available to assist you with common challenges other users have faced when using the Portal. If the answer you seek is not available on the FAQ page, you can contact your Division administrator for assistance.

The **Contacts** menu provides information regarding whom to call with any problems using the site.

**NVR** 

<span id="page-12-0"></span>**Logout** You can end your Portal session using either of the options below:

1. Click Log Out on the Menu Bar

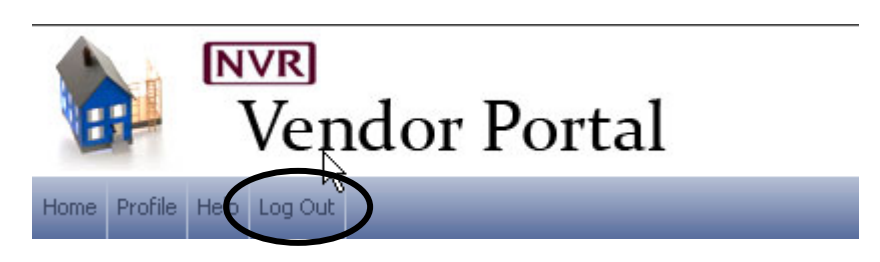

2. Close your browser

<span id="page-13-0"></span>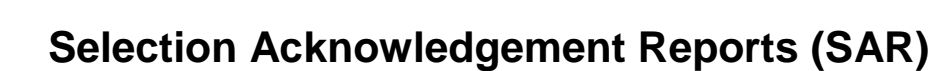

<span id="page-13-1"></span>**Introduction** The Selection Acknowledgement Report (SAR) contains the specific options chosen on each house that must be built. Our vendors use this information to determine what parts and materials are needed to complete a given job.

You have 2 choices for selecting SAR's to view:

- 1. **View All SARs** You choose an SAR for a desired lot/community
- 2. **Changed SARs** View only those SARs for lots that have changed since you last viewed them

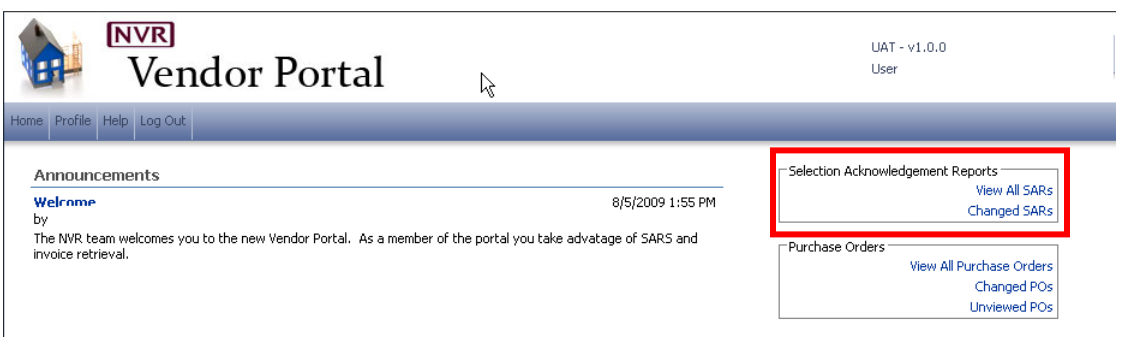

### <span id="page-13-2"></span>**SAR Screen Layout**

**NVR** 

After clicking the link to access SAR's, you will be taken to the screen below. Each section of the screen is numbered and described in further detail below.

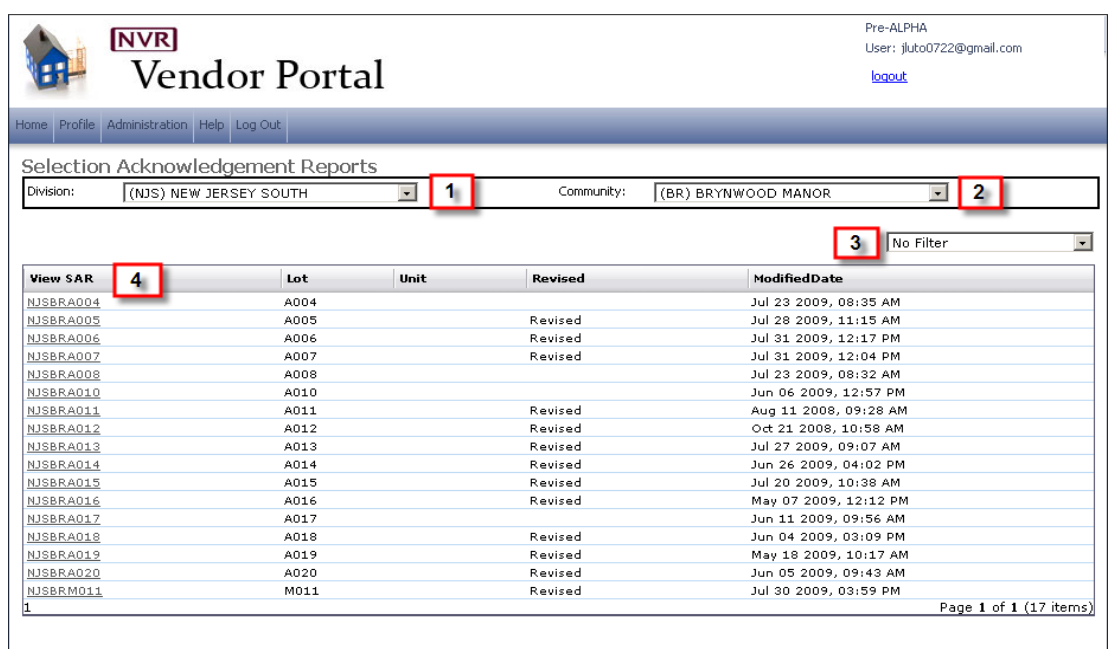

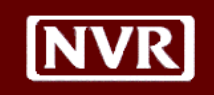

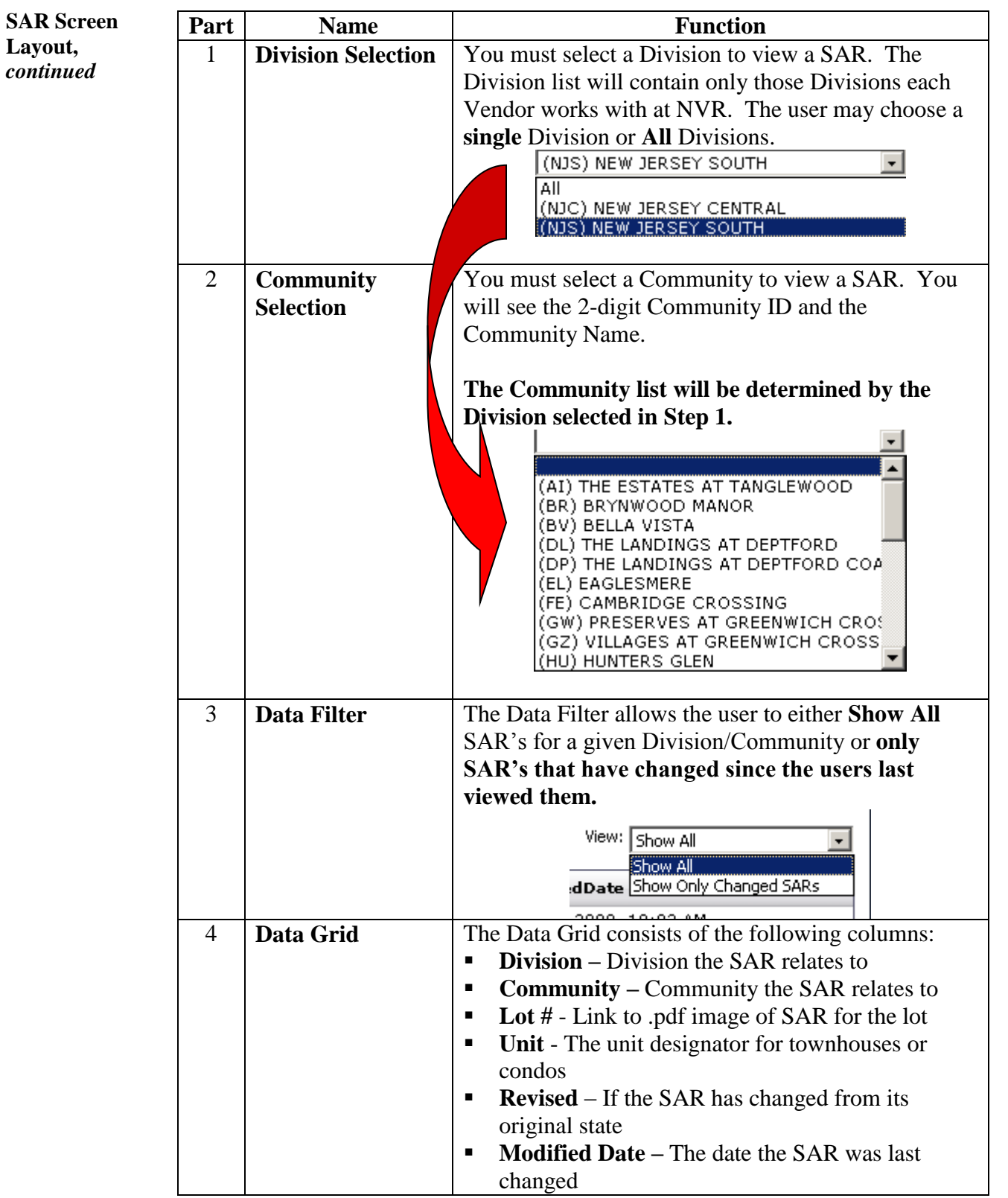

### <span id="page-15-0"></span>**View, Print and Save SAR's** Clicking the link to the individual SAR from the Data Grid will open the SAR in .pdf format.

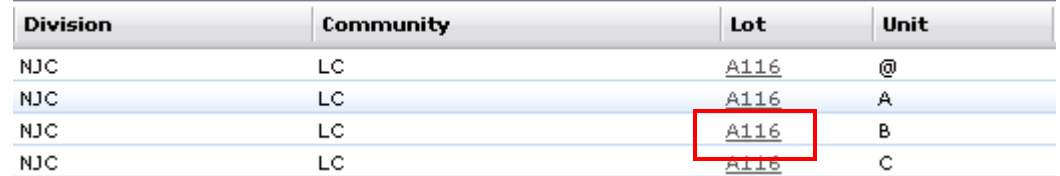

After clicking the link, an image of the SAR will be opened:

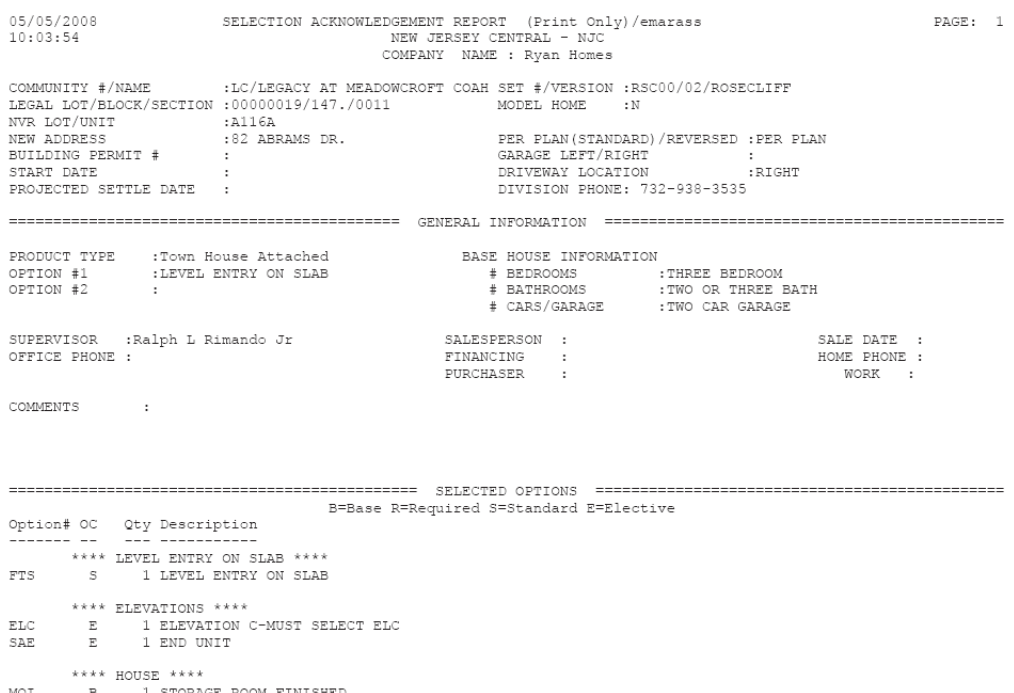

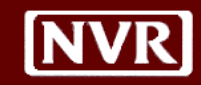

**View, Print and Save SAR's,**  *continued* With the SAR opened on your screen you can perform the following 3 actions:

- 1. View the SAR on screen
	- 2. Print the SAR

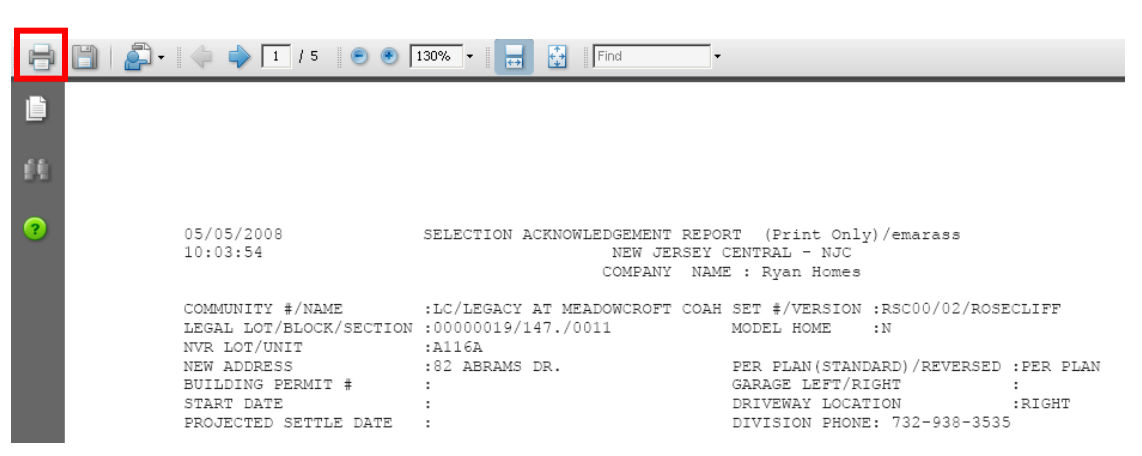

3. Save the SAR file to your computer

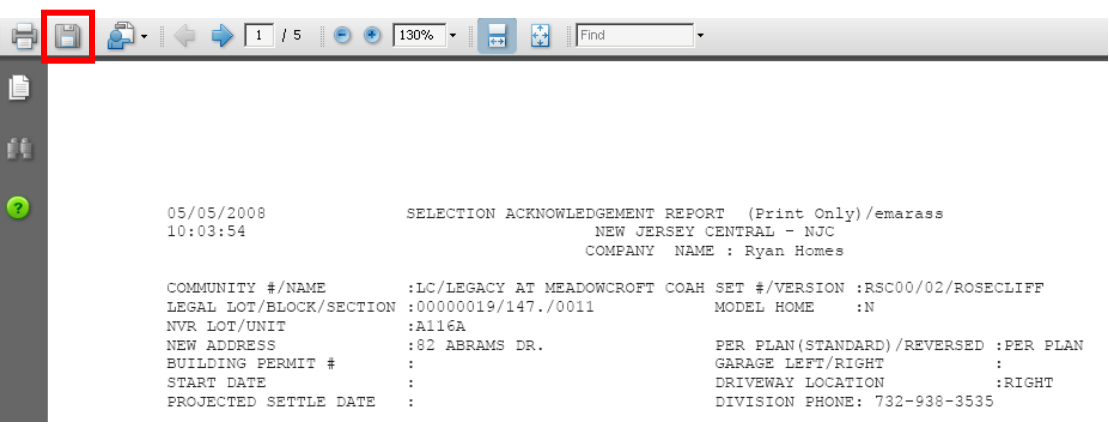

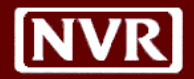

### <span id="page-17-0"></span>**Purchase Orders**

<span id="page-17-1"></span>**Introduction** Purchase Orders contain the contracted price and quantities for Vendors to perform work on an NVR lot. New Purchase Orders will typically be posted by the NVR Divisions once/week to the Portal, coinciding with the new homes we plan to start that week.

You have 3 choices for selecting POs to view:

- **1. View All POs** You choose a PO to view for a desired lot/community
- **2. Changed POs** View only those POs for lots that have changed since you last viewed them
- **3. Unviewed POs**  POs that have not been seen by any user for this **TIN** (not by individual user)

To access PO's for a desired lot/community, click the link from the Home Page.

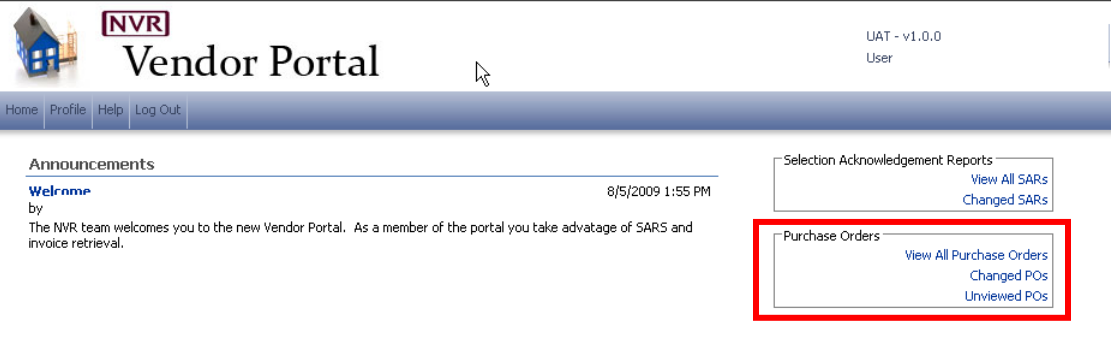

<span id="page-17-2"></span>**PO Screen Layout**

After clicking the link to access PO's, you will be taken to the screen below. Each section of the screen is numbered and described in further detail below.

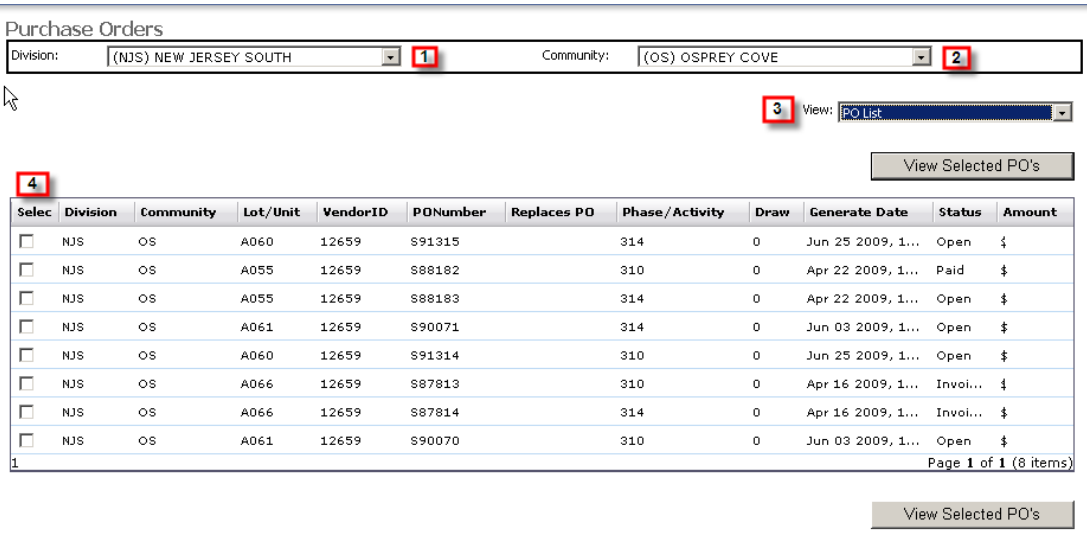

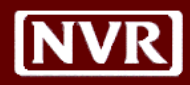

**PO Screen Layout,**  *continued*

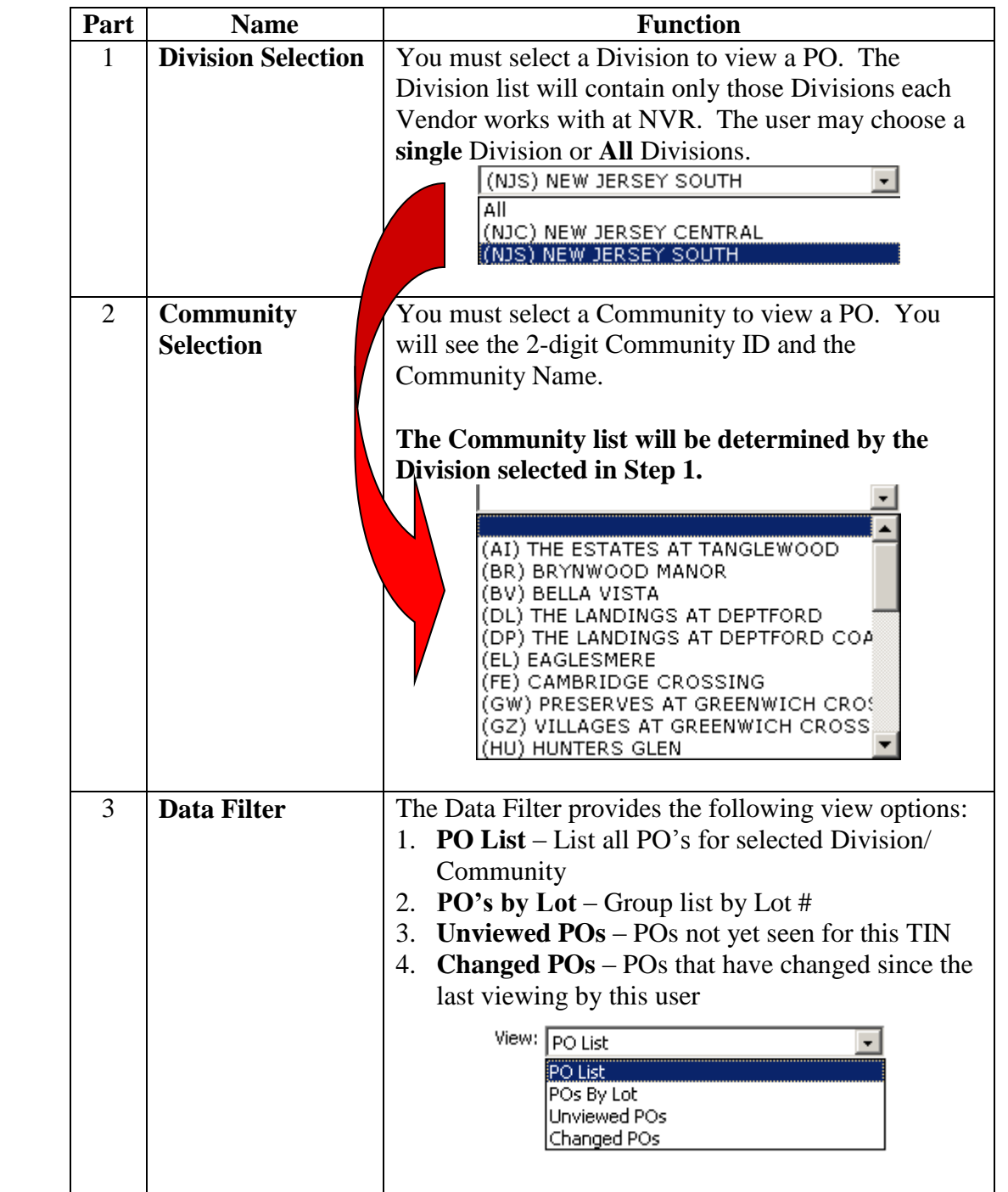

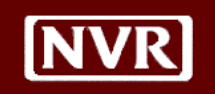

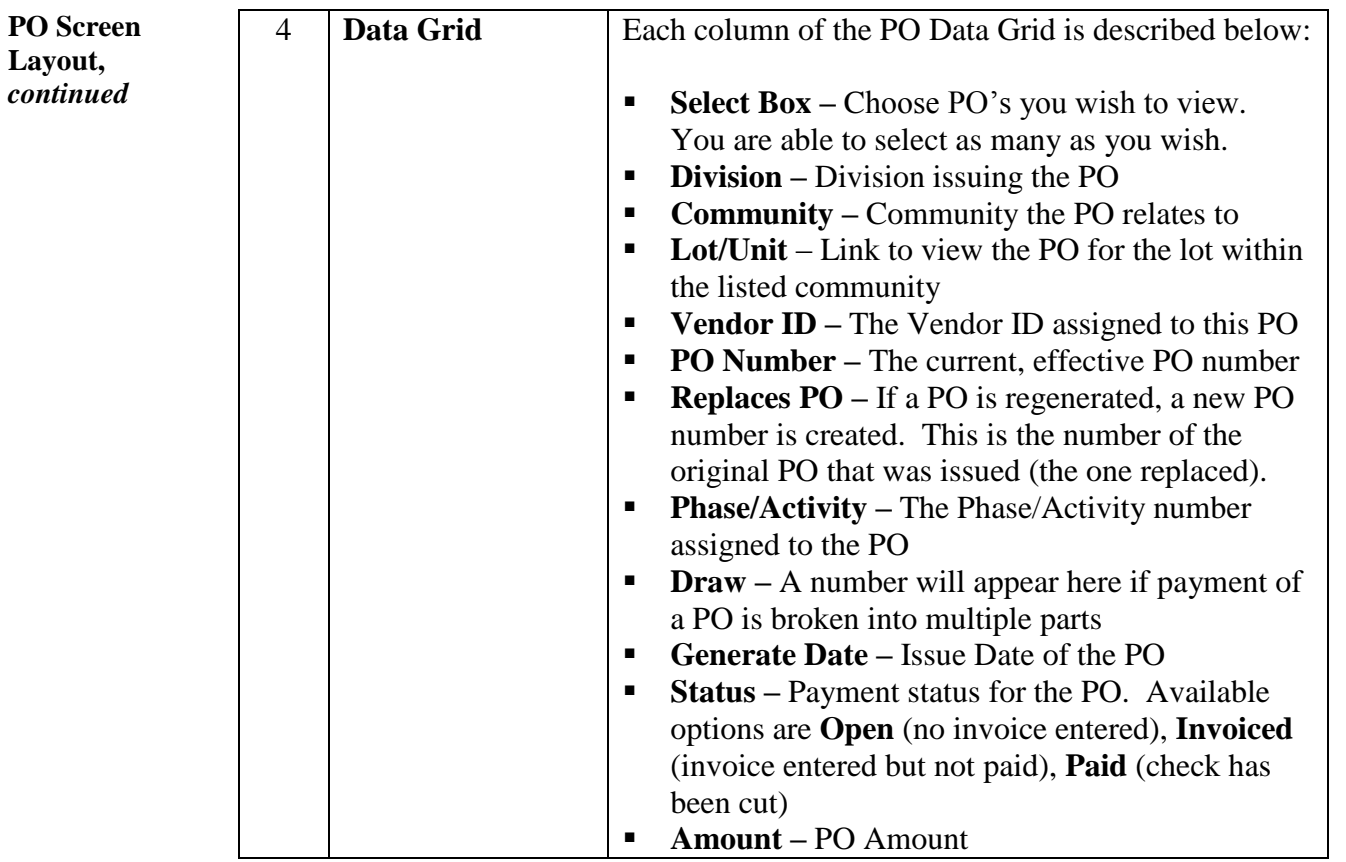

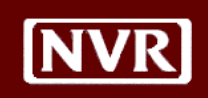

<span id="page-20-0"></span>**View, Print and Save PO's** To View a PO, you can do one of the following options:

1. Click the link to the individual PO from the Data Grid will open the PO

2. Click the Select box beside the PO numbers you wish to view, and then click the **View Selected PO's** button. This option allows you to **view more than 1 PO at a time**. A page break will be inserted between each unique PO number.

The PO(s) will be opened in .pdf format:

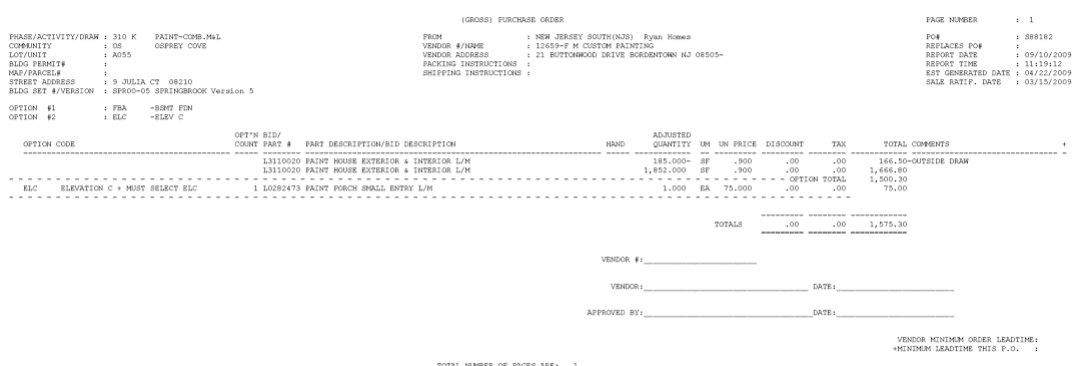

At this point, you can perform the following 3 actions:

- 1. View the  $PO(s)$  on screen
- 2. Print the  $PO(s)$

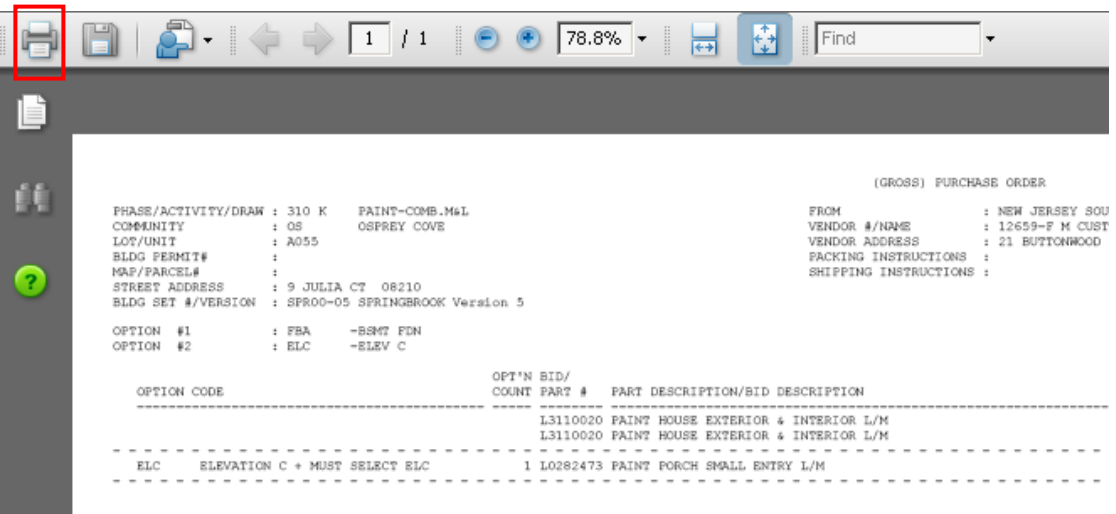

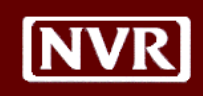

**Save PO's,**  *continued*

**View, Print and**  3. Save the PO file to your computer

**Note**: If you are viewing multiple PO's at one time, only 1 file will be created to store all PO's.

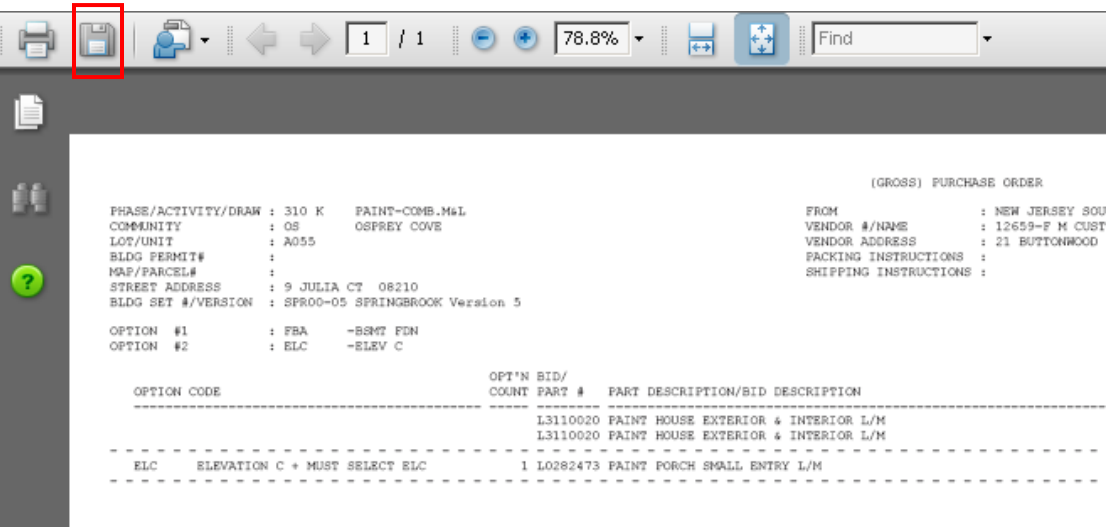

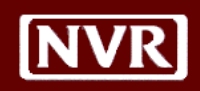

### <span id="page-22-0"></span>**Drawing Delivery**

<span id="page-22-1"></span>**Introduction** This section of the Vendor Portal provides access to view drawing files (blueprints) for each of our homes online. NVR will now use this feature to deliver drawings to you for bidding and general use to prepare for home construction.

> We have added the ability to search for drawings by Product or Lot and then by phase of construction to allow you to view the exact prints you are looking for.

### **Requirements before Using Drawing Delivery:**

These drawings **can only be accessed** by using a .dwf/.dwg file viewing software. If you do not have one installed on your computer, we recommend you download **Autodesk** (free to download) using the following link:

**[<http://usa.autodesk.com/design-review/>](http://usa.autodesk.com/design-review/).**

One you arrive at the Autodesk site, click the "Download Now" link, as shown below:

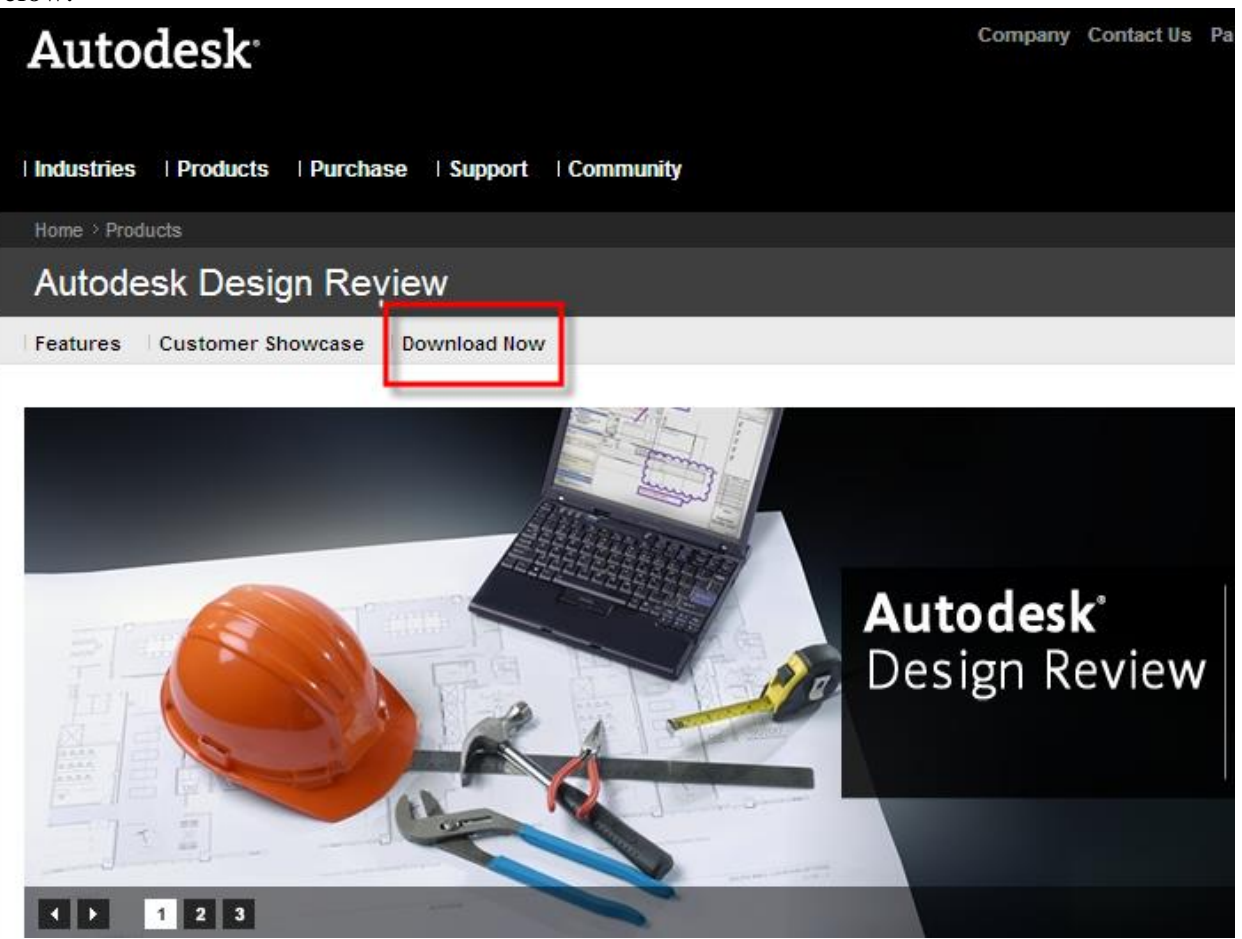

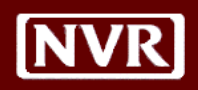

Autodesk has features that allow you to make measurements and notations directly on the drawings that you can save, print and bring to the jobsite.

To access the drawing files, click *View Drawing Delivery* from the Home Page:

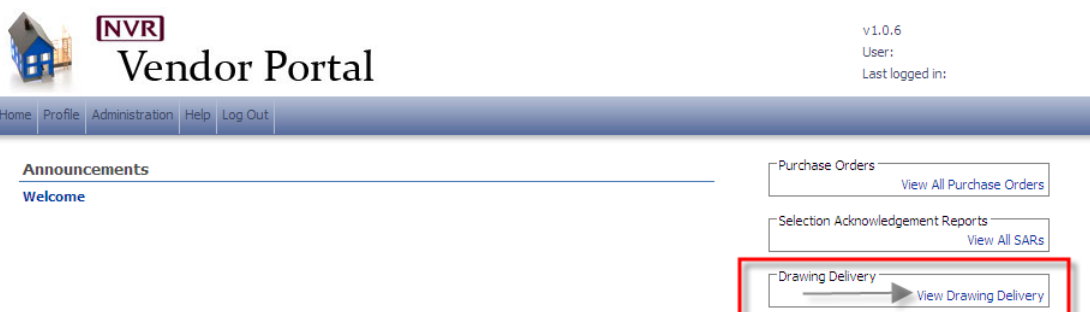

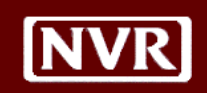

<span id="page-24-0"></span>**Drawing Search by Product**

After clicking View Drawing Delivery from the Home Page, you will see the following screen:

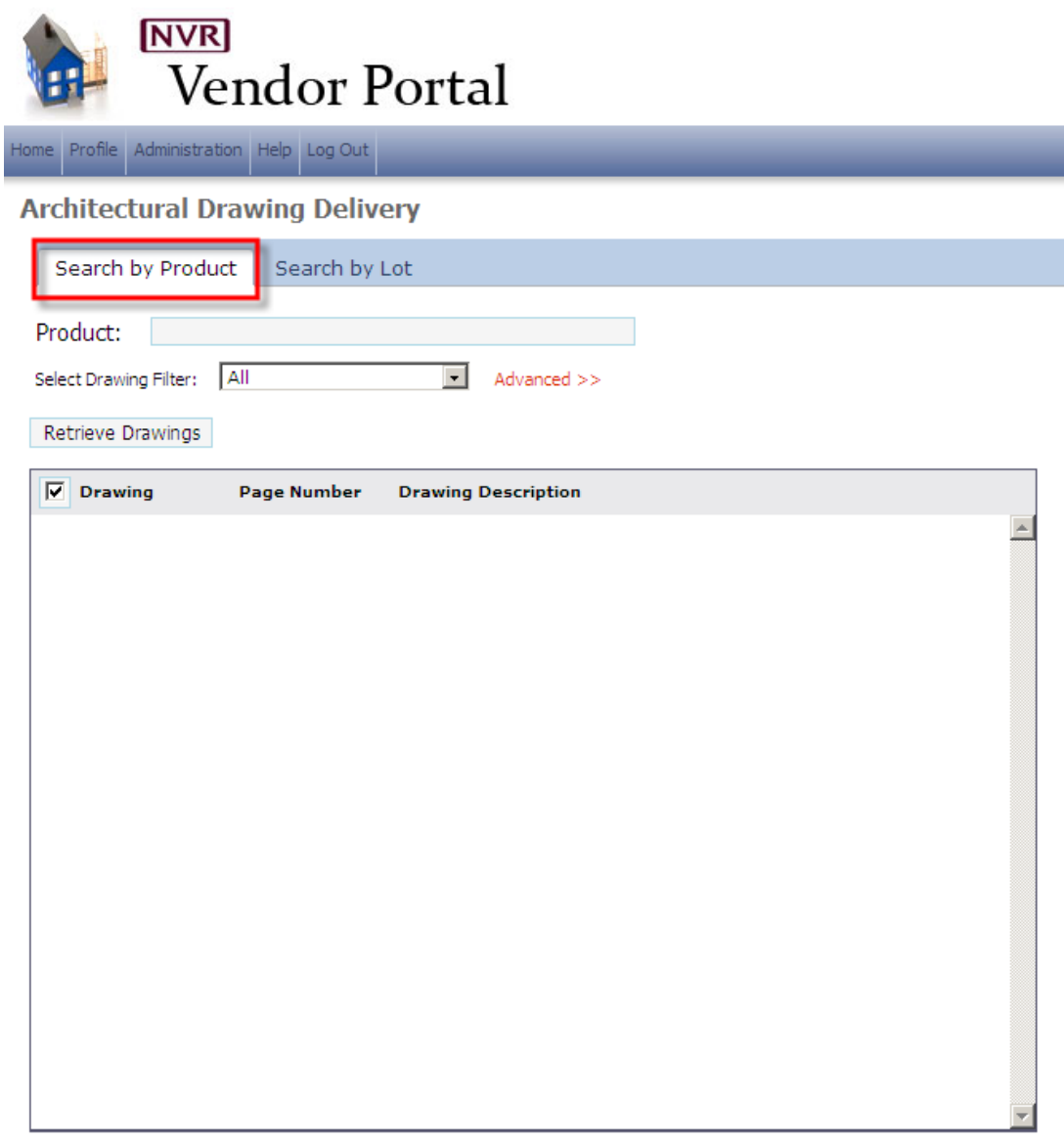

By default, your view is to perform a drawing Search by Product. To perform this search, follow the steps below:

1. Begin typing the product name in the **Product** field. Once you start typing the first letter or two, you will be provided a list of choices, as shown below:

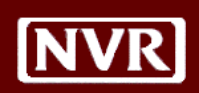

### **Architectural Drawing Delivery**

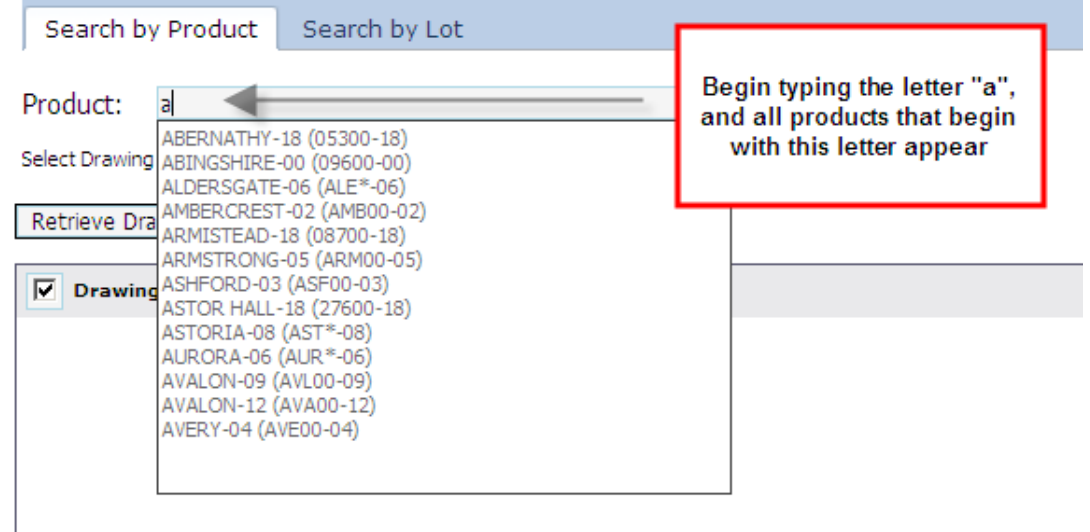

- 2. Select a Product from the list that appears.
- 3. After selecting a Product, you can filter your drawing set by choosing from the **Select Drawing Filter** drop-down. Your choices for that product are then shown below:

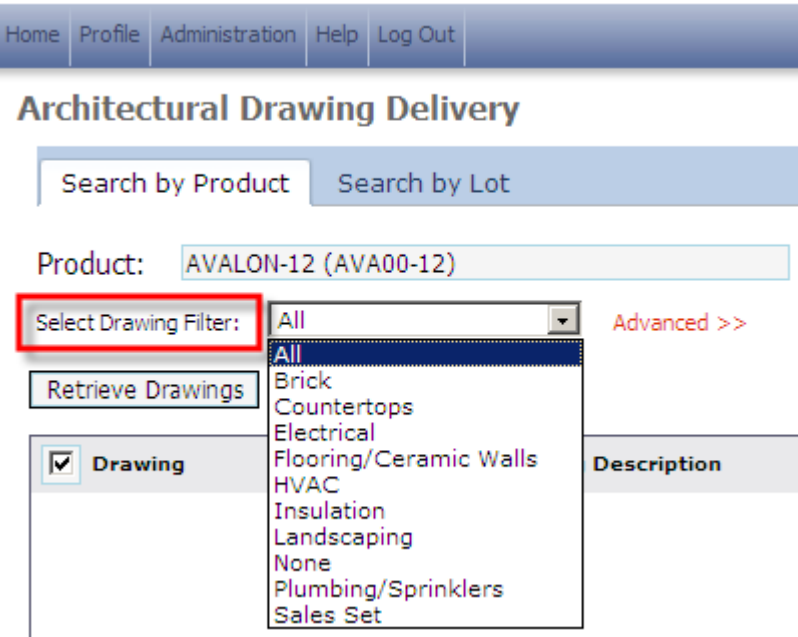

4. Select a Drawing Filter value, or just leave it set to All to give you all drawings for the selected Product.

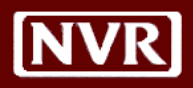

5. By clicking **Advanced>>** , you can further filter your drawing selections by checking the individual sections you wish to see. By default, when choosing "All" as your Drawing Filter, all sub-sections are selected. After choosing a different value in Drawing Filter, such as HVAC, only a portion of the boxes below will be selected. You can then select or deselect other options as desired to get your viewing list filtered.

**Note: Show Obsolete** is available to show drawings that are no longer in use that have been replaced by newer drawing files. If you have an older version of our prints, or can find a drawing file you are looking for, this option may provide it to you, so you can see that file (or page) has been replaced.

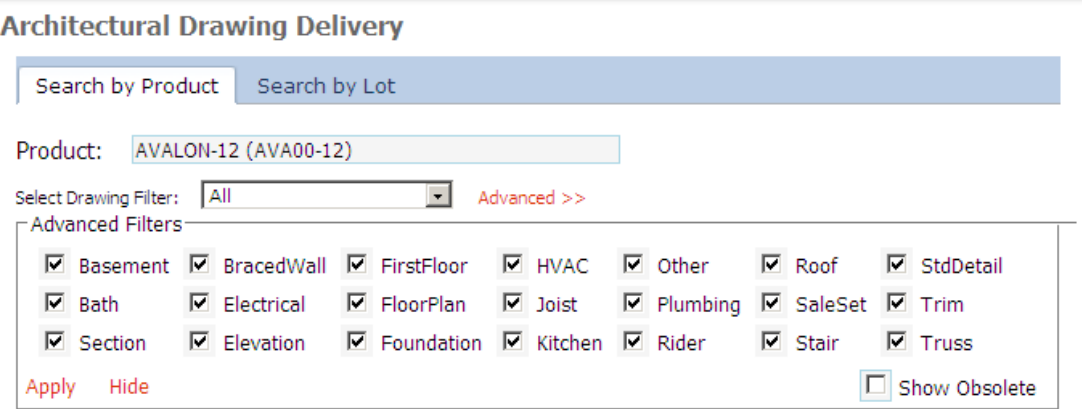

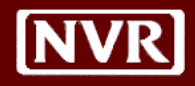

6. After selecting your Product and Filter options, you can then click **Retrieve Drawings** to get your drawing files. Essentially, each "page" of our current paper drawing sets corresponds to an electronic drawing file. Your retrieved drawing list will look like the below:

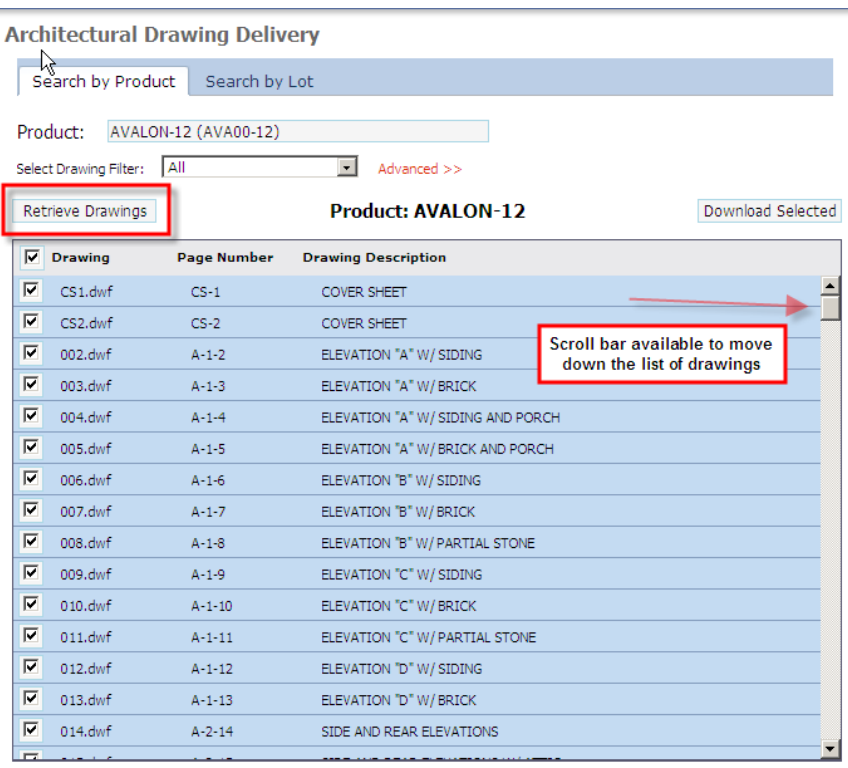

You will see the following 4 columns on the drawing list that appears:

- Column 1:  $\boxed{\triangleright}$  Selector tool to choose the specific drawings you want to see
- Column 2 : **Drawing** The individual drawing file name
- Column 3: **Page Number** The Page Number referenced on the paper drawing files
- Column 4: **Drawing Description** A description of the drawing file

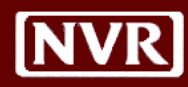

- 7. By default, all drawings are selected, as indicated by the checkbox beside each drawing file.
	- To Deselect all drawing files click the checkbox on the table header, as shown below:

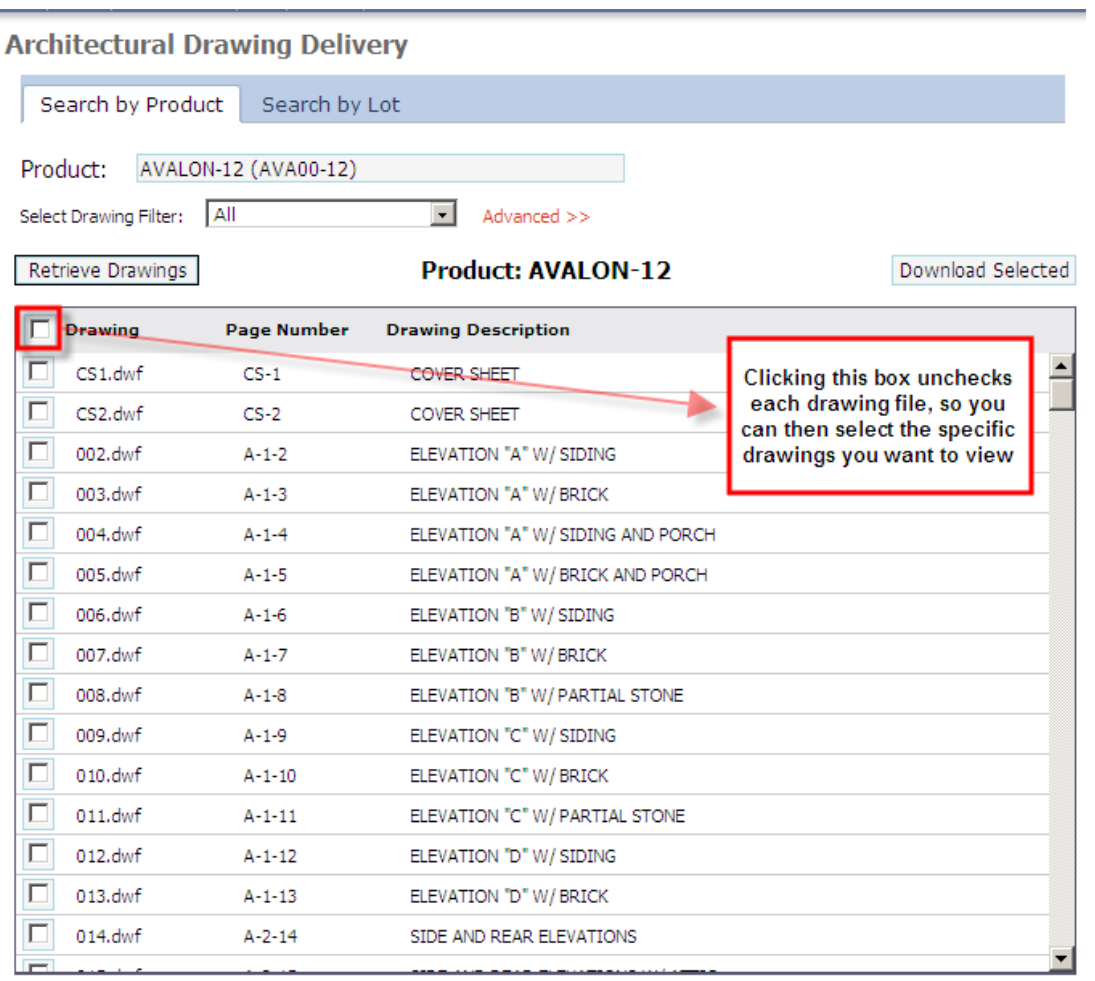

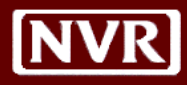

8. After selecting the drawings you wish to view (either by leaving all items checked, or manually selecting the ones you want), click the **Download Selected** button to retrieve your files.

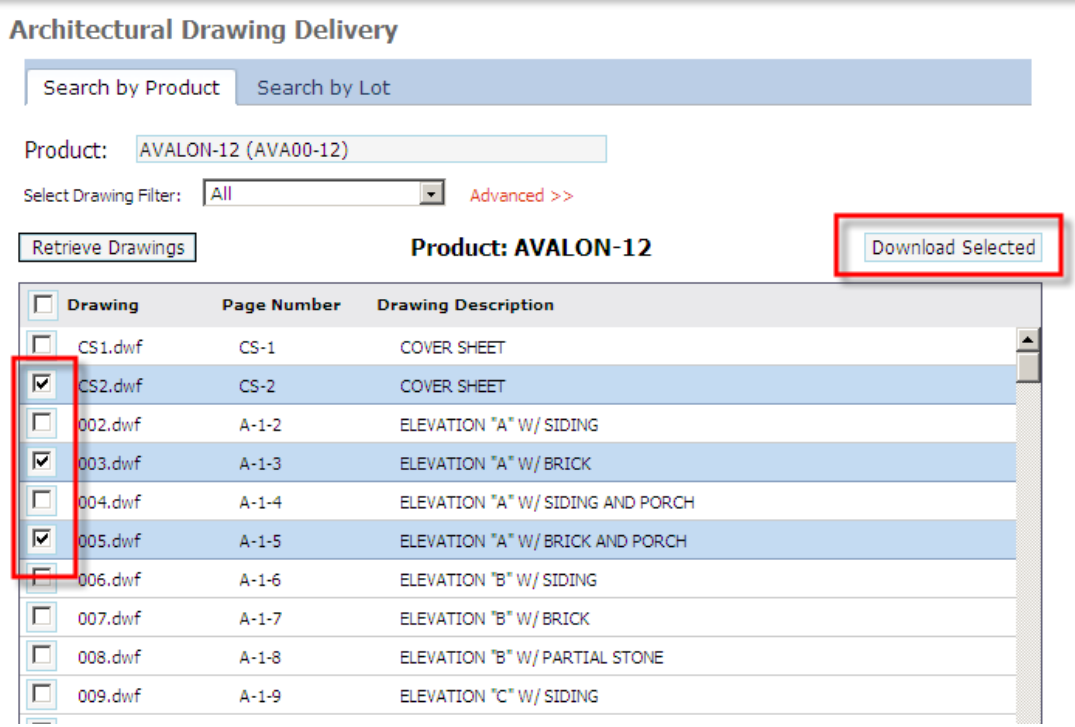

9. After clicking **Download Selected**, you will receive the following prompt to view your files:

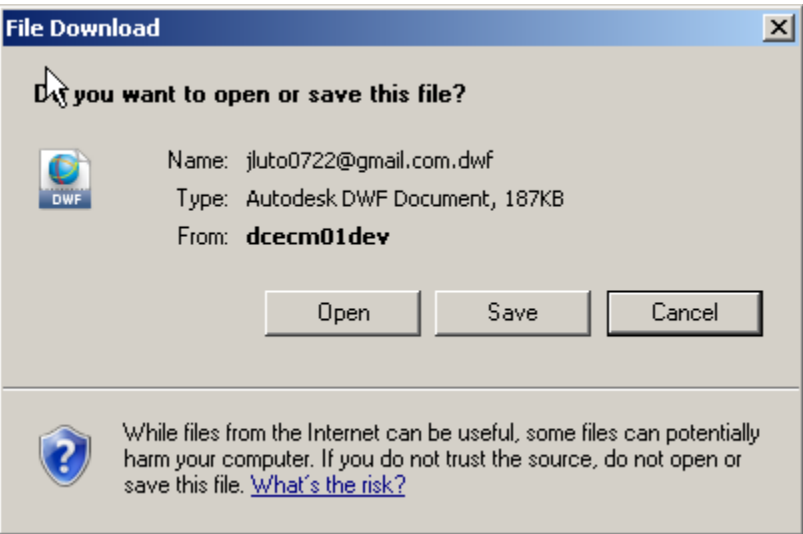

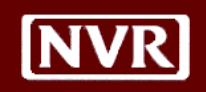

10. Click **Open** to then launch Autodesk to view your files. When your images are returned, you will see the following:

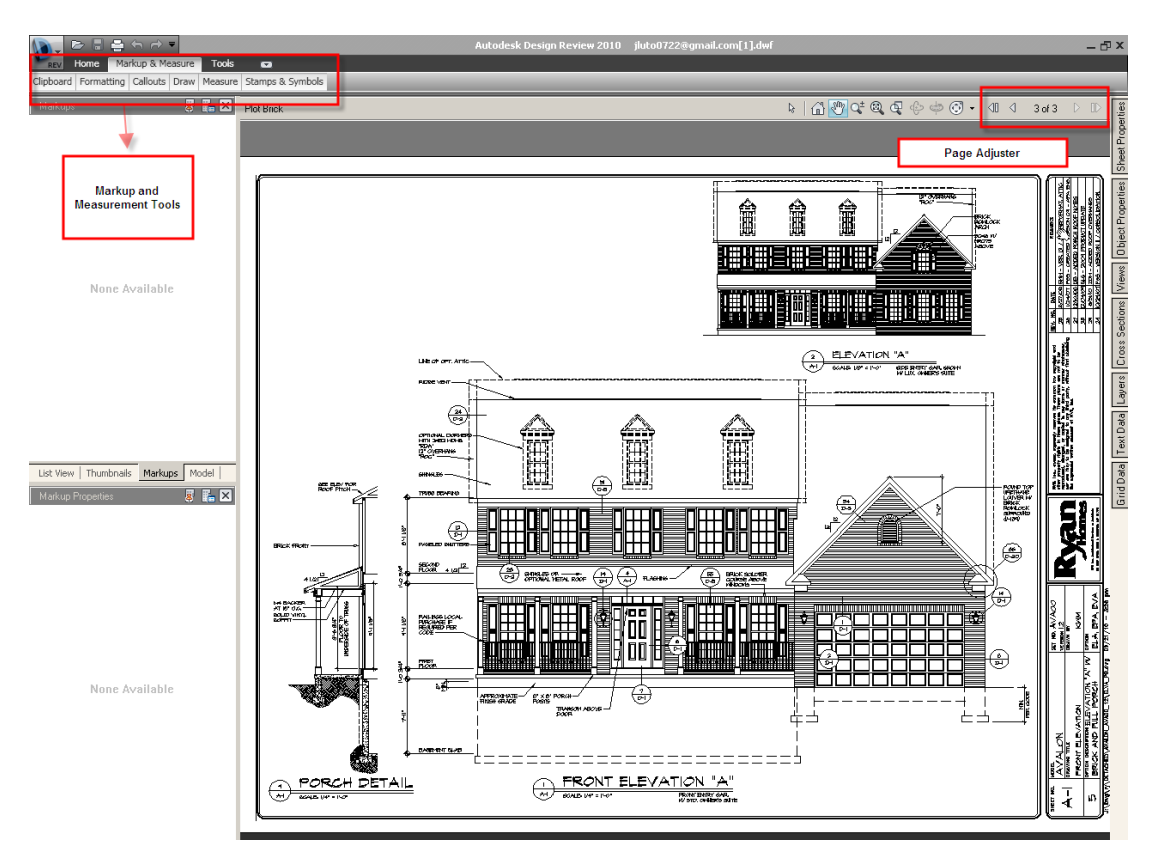

**Note:** Depending upon how many image files you have selected to see, it may take a few moments for Autodesk to load and present your images.

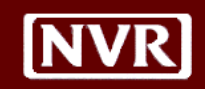

<span id="page-31-0"></span>**Drawing Search by Lot** In addition to searching for drawings by Product, you can also search by individual lot number to see the drawings based on the Product purchased for the lot.

> This search method will be useful if planning for construction on a specific lot and you are not aware of which product was selected, or need a reminder. Of course, the SAR provides this information as well.

> **Please Note – Prior to using the Lot Drawings tool, confirm the options on the lot by using the SAR.** As discussed below, a link to the SAR will be available after retrieving the lot drawings.

1. To search for drawings by Lot, choose the **Search by Lot** tab from the Drawing Delivery page.

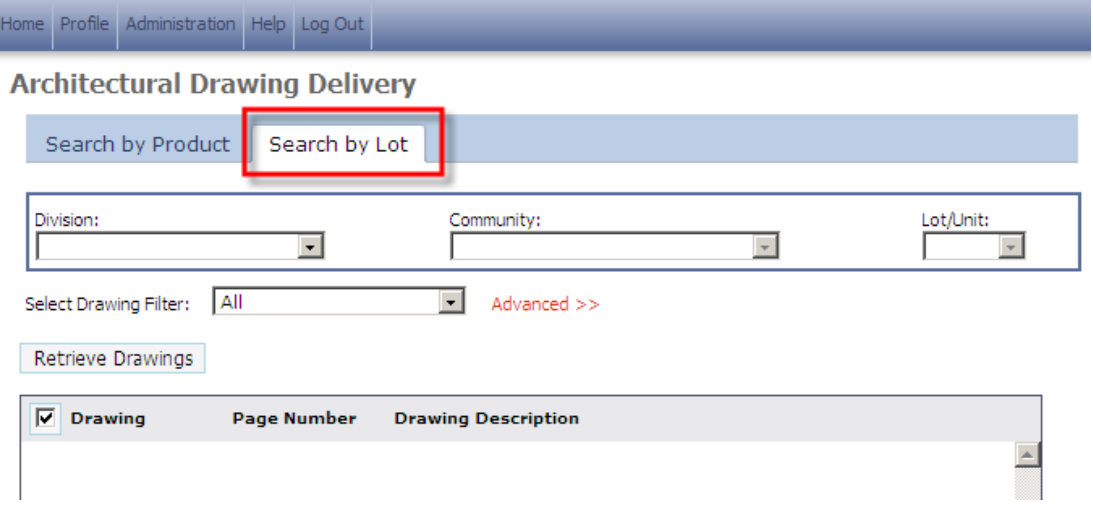

- 2. You will see that now you must select a **Division**, **Community** and **Lot/Unit** to see drawings for that combination.
- 3. After selecting the Division, Community and Lot/Unit, you can optionally select a **Drawing Filter**, just as done previously when searching by Product.
- 4. Click **Retrieve Drawings** to bring up the drawings per your selections in number 2 and 3 above. You will then see the screen below:

Vendor User Guide

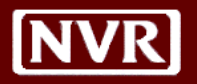

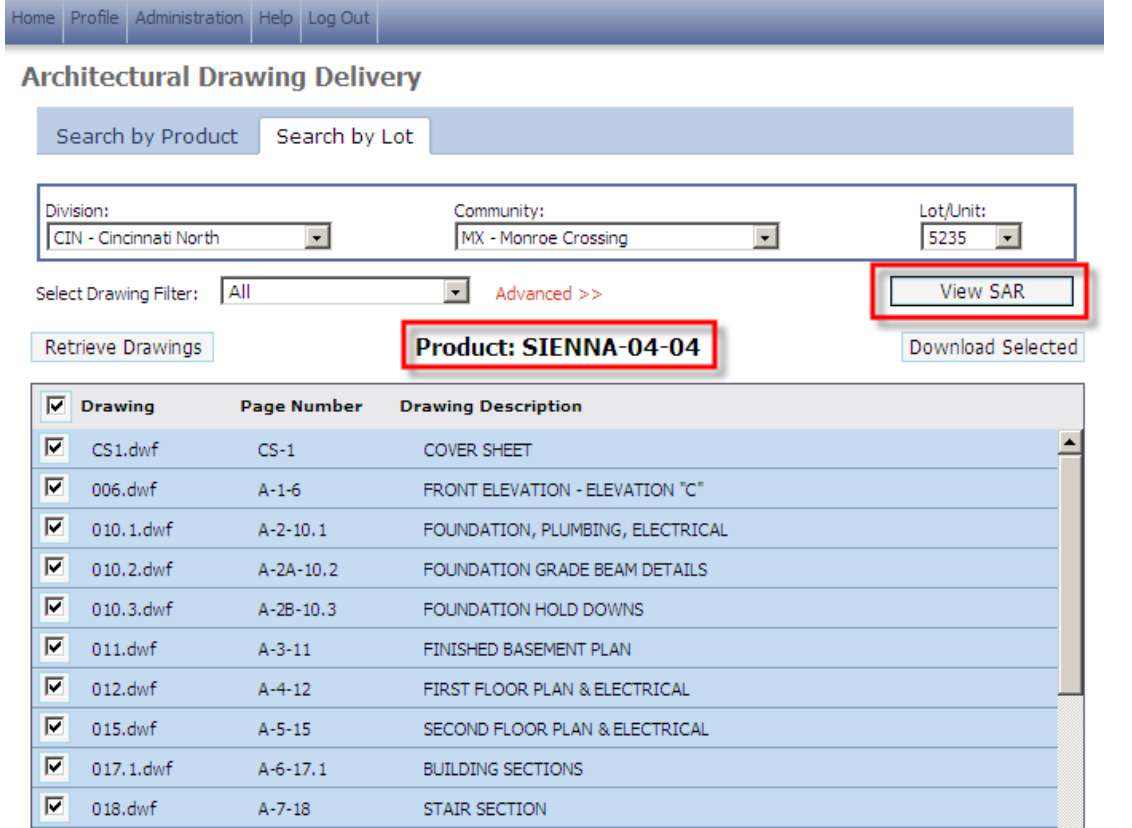

The Product is listed above the drawing grid, and all drawings by default are selected. As discussed previously, you can deselect drawing files as needed and then click **Download Selected** to view your drawings.

You can also click View SAR to see the SAR reports for this Division, Community and Lot.

5. After clicking Download Selected, the system will launch Autodesk to view your drawings and markup/measure the drawings as needed.